# **Paramétrage de Celcat**

Toutes les options se situent dans « Outils, Options, Options générales ».

Toutes les options ne sont pas expliquées mais voici les plus importantes.

Les options en rouge sont obligatoires ou très fortement conseillées.

- 1) Onglet « Base de données »
	- Machine (s) hôte(s) : celcat-bdd.sig.univ-nantes.prive

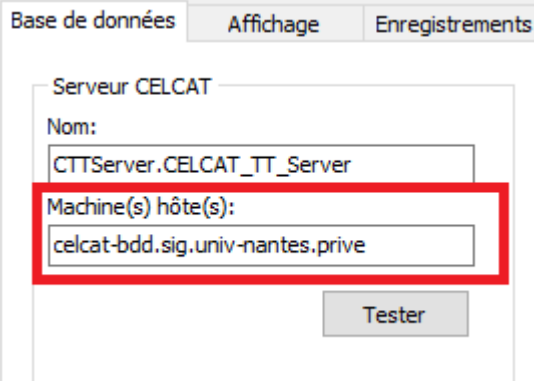

« Emploi du temps par défaut » permet d'ouvrir Celcat avec l'emploi du temps souhaité. Cliquez sur le bouton « Modifier » et sélectionnez l'emploi du temps souhaité dans la liste.

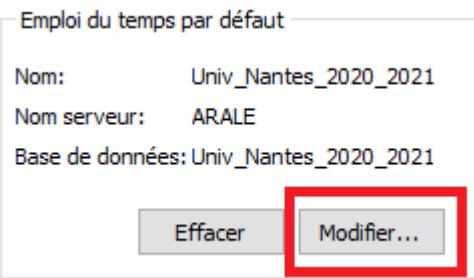

Important : Veuillez redémarrer Celcat avant de poursuivre le paramétrage !

- 2) Onglet « Affichage »
	- « Fenêtres d'enregistrement » permet de spécifier l'onglet qui est ouvert au démarrage de Celcat.

Il est conseillé de cocher « Page Emploi du temps » car c'est l'onglet le plus utilisé.

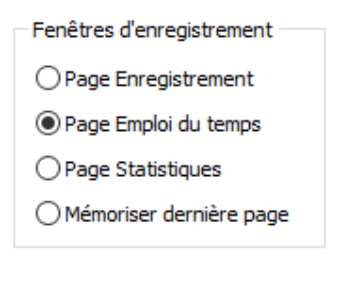

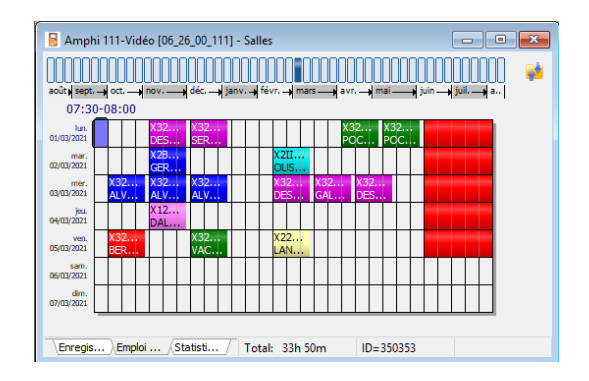

- « Grille d'emploi du temps » permet d'afficher ou non les évènements des groupes parents, les évènements des groupes enfants et les évènements globaux (jours fériés).

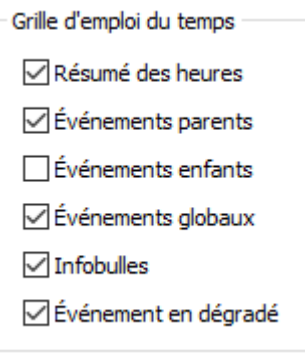

## 3) Onglet « Enregistrements »

Cet onglet est intéressant uniquement aux utilisateurs de la base unique « Univ\_Nantes ».

« Utiliser dernier département » (en bas) permet de renseigner automatiquement votre département lors de la création d'un nouvel évènement. Il faut alors cocher « Toujours ».

- Utiliser département récent - $\bigcirc$  Jamais ○ Suggérer si requis **● Toujours** 

## 4) Onglet « Préférences »

« Champs noms primaires » permet de spécifier si c'est le code ou le nom qui est affiché sur les grilles. Cette option indique également le champ par défaut qui est utilisé lors des recherches de ressources (CTRL ^ B).

Champs noms primaires Matière: ◉ Nom  $\bigcirc$  Code Salle:  $\odot$  Nom  $\bigcirc$  Code Personnel:  $\bigcirc$  Code ◉ Nom Groupe:  $\odot$  Nom  $\bigcirc$  Code Étudiant:  $\odot$  Nom  $\bigcirc$  Code Équipement:  $\odot$  Nom  $\bigcirc$  Code Équipe: ◉ Nom  $\bigcirc$  Code

En général, ce sont les noms qui sont utilisés :

### 5) Onglet « Emplois du temps »

« Annotations dans la grille » permet de spécifier les informations que l'on souhaite afficher sur les grilles.

Il est conseillé de cocher les 4 cases (Personnel, Salle, Matière et Groupe) pour chaque « Type de grille ». Il faut donc répéter l'opération pour chaque « Type de grille » avec la liste déroulante.

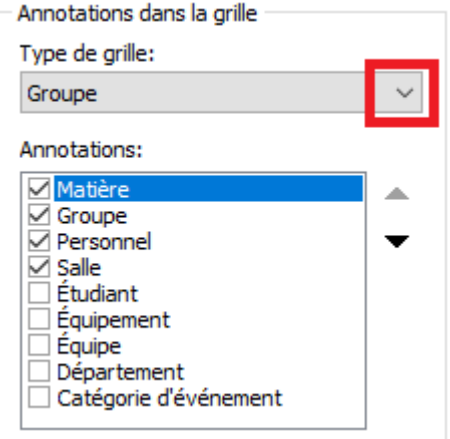

### 6) Onglet « Evénements »

« Info sur les événements » permet de spécifier le format choisi pour l'affichage des semaines dans la fenêtre de l'évènement.

Il est conseillé de choisir « Semainier » ou « Semainier + date ».

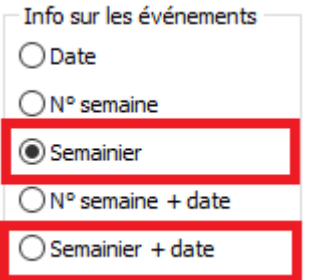

Résultat avec l'option « Semainier » :

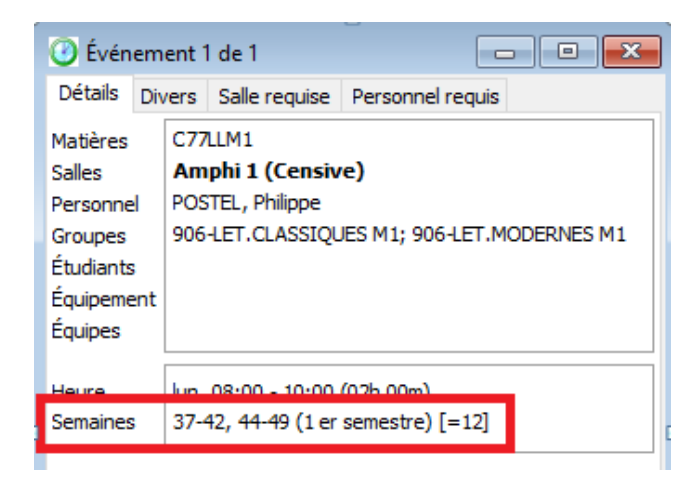